## 兄弟姉妹切り替え機能

兄弟姉妹がいる場合,それぞれに同じメールアドレスを登録することで,どちらでログインしていても, 設定を行う事で表示を切り替えることが可能です。

※ 一方のIDから一度ログアウトして,他方の兄弟姉妹のIDでログインし直すことで切り 替えることも可能です。

兄弟姉妹設定

①メニュー ②登録対象 ③登録済

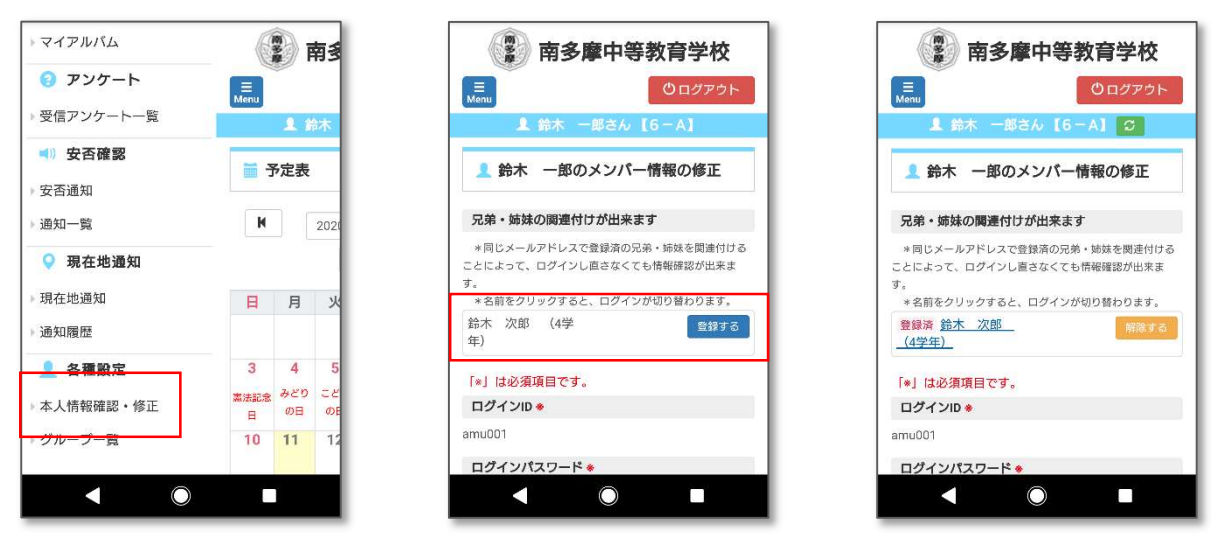

兄弟姉妹設定を行うためには、まず、兄弟姉妹それぞれに同じメールアドレス(保護者のメールアドレ ス)を登録してください。

- (1) 兄弟姉妹のうち誰かの ID でログインします。ログイン後、左上のメニューから「各種設定」-「本 人情報確認・修正」を選択してください。
- ② 同じメールアドレスが登録されているメンバーがいると,「兄弟・姉妹の関連付けが出来ます」とい うメッセージと共に,対象者が表示されます。 対象者名の右側にある 登録する ボタンをクリックすると,『XXXX さんを兄弟・姉妹登録します か?』というメッセージが表示されるので,「OK」を選択すると兄弟姉妹登録完了となります。
- ③ 登録が完了すると,名前の右側に「登録済」と表示されます。 登録を解除する場合は,名前の右側にあるは 解除する ボタンをクリックしてください。

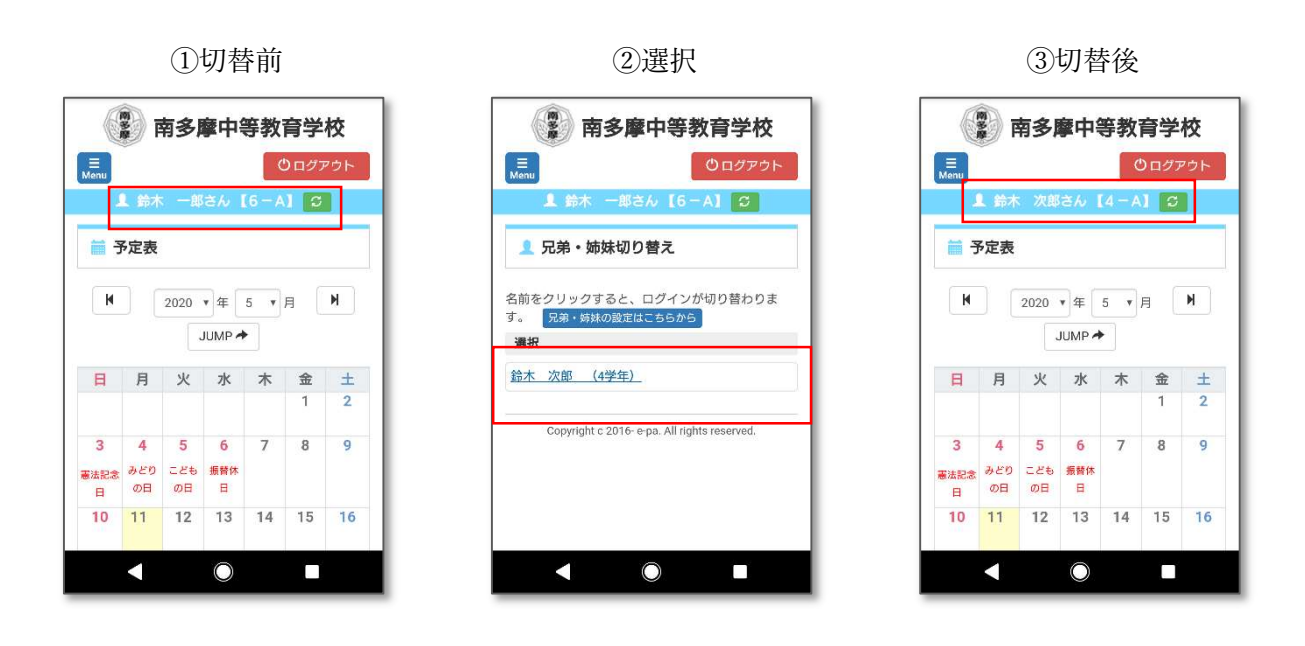

- ① 兄弟姉妹設定を行うと、ログインメンバー名の横に C が表示されます。
- ② ● をクリックすると、切り替え対象者が表示されます。切り替え対象者の名前をクリックする ことで切り替えることができます。
- ③ 「鈴木一郎」から「鈴木次郎」に画面が切り替わりました。
- 再度, をクリックすることで切り替えが可能です。
	- ※ パソコンでも設定方法は同じです。
	- ※ 兄弟姉妹は何名でも切替登録することが可能です。